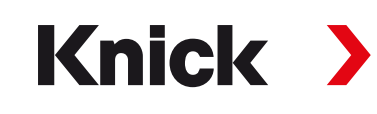

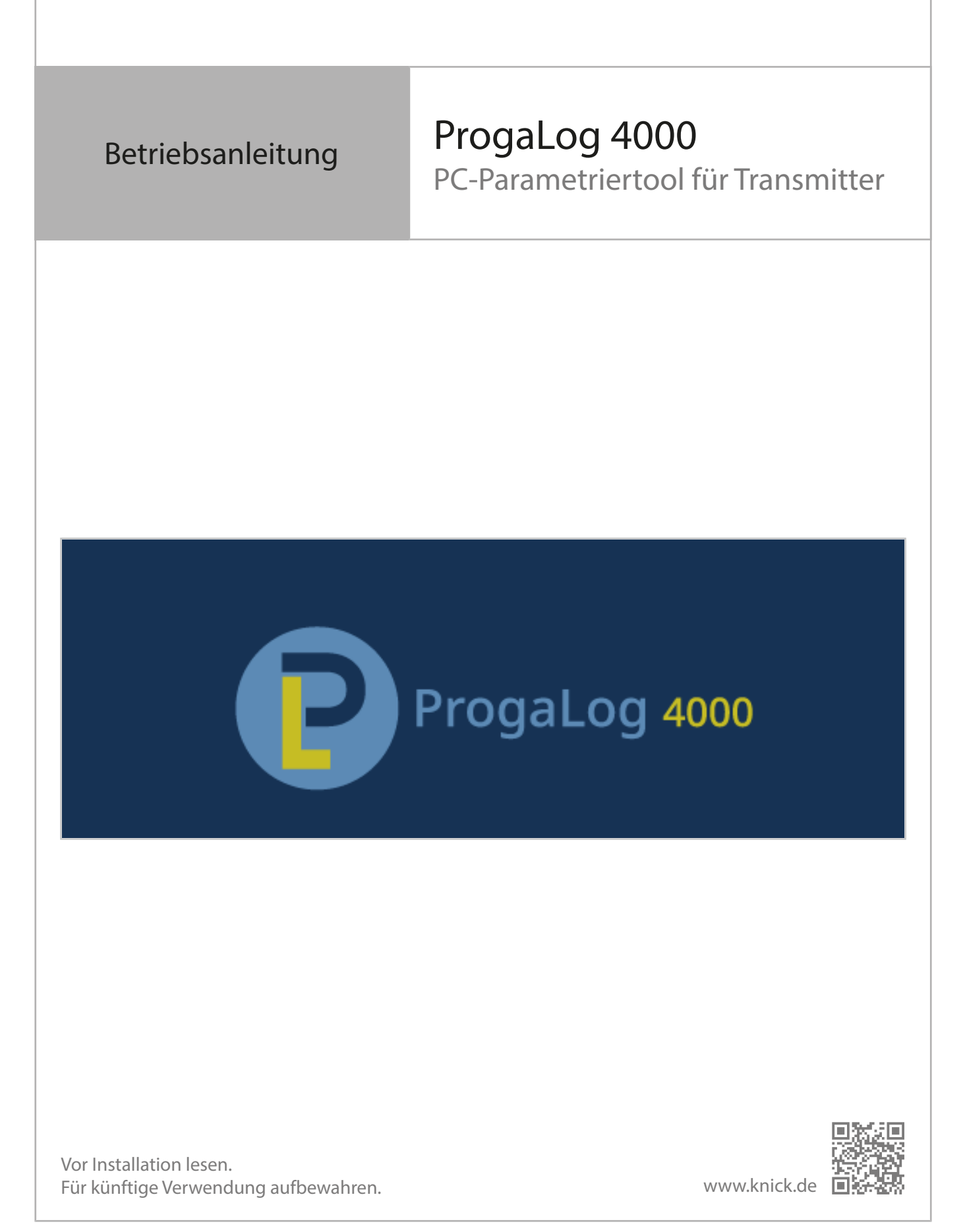

# Knick >

# Inhaltsverzeichnis

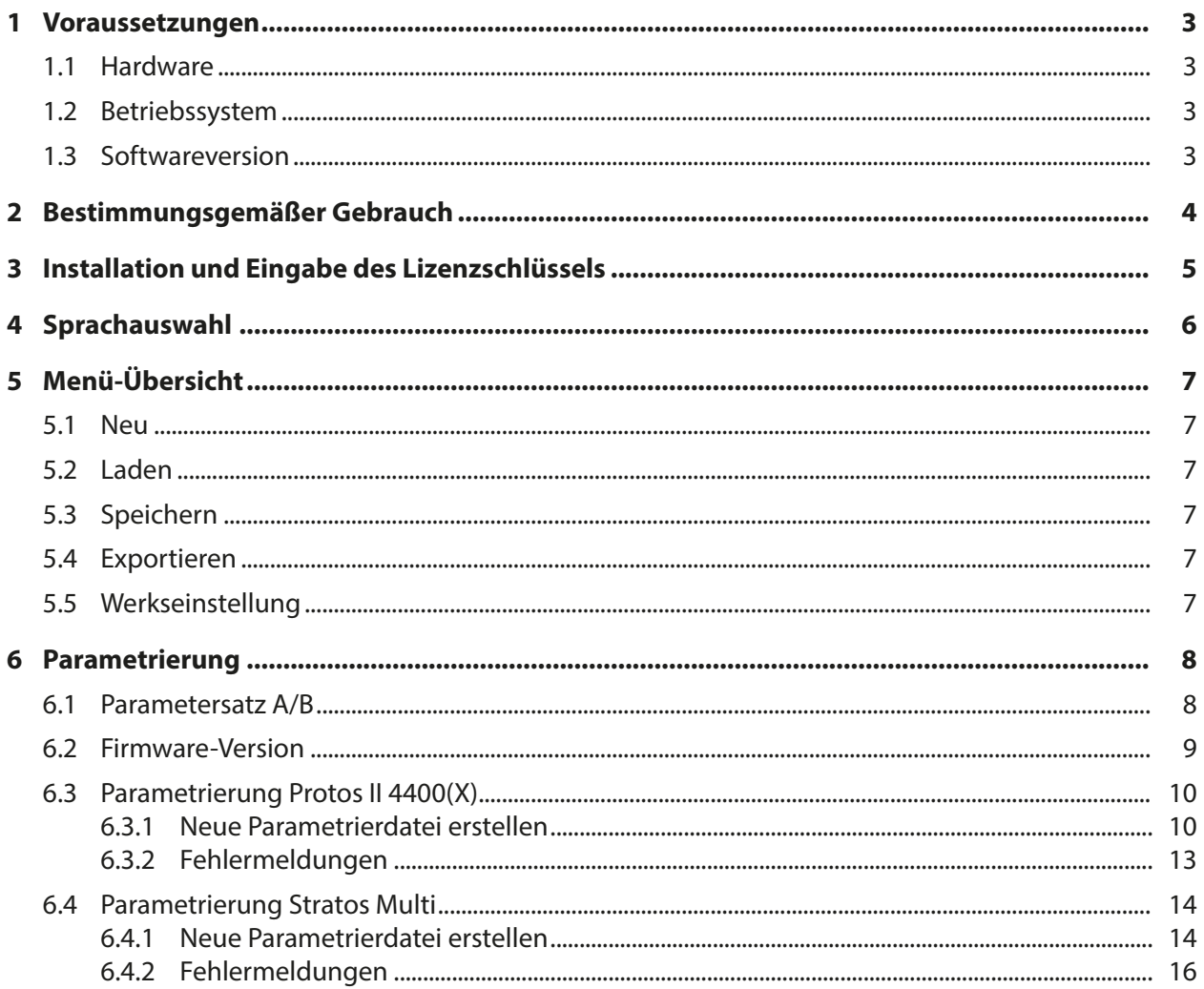

### <span id="page-2-0"></span>**1 Voraussetzungen**

#### <span id="page-2-1"></span>**1.1 Hardware**

- CPU: 1 GHz Pentium oder vergleichbarer Prozessor
- RAM: 512 MB
- Grafikkarte: 1024 x 768 True Color, 32-Bit
- USB 2.0
- Festplatte: 700 MB

### <span id="page-2-2"></span>**1.2 Betriebssystem**

- Windows  $7<sup>1</sup>/8/10$  (32-Bit- und 64-Bit-Version)
- Microsoft .Net Framework 4.6 (in Windows 8/10 bereits enthalten)

### <span id="page-2-3"></span>**1.3 Softwareversion**

Dieses Dokument ist gültig ab ProgaLog 4000, SW-Version 1.0.x.

<sup>&</sup>lt;sup>1)</sup> Bei Verwendung eines PCs mit Windows 7 müssen Sie vor dem Installieren von ProgaLog 4000 sicherstellen, dass Microsoft .Net Framework 4.6 installiert ist (kostenloser Download unter ➜ *[www.microsoft.com](http://www.microsoft.com)*).

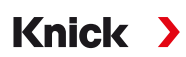

### <span id="page-3-0"></span>**2 Bestimmungsgemäßer Gebrauch**

Die PC-Software ProgaLog 4000 dient zum Anlegen von Parametrierdateien für Geräte der Serien Protos II 4400(X) und Stratos Multi E401N/X, E461N, E471N. Es können sowohl neue Parametrierungen angelegt als auch bestehende Parametrierungen geändert werden.

Die Menüstruktur des ProgaLog 4000 entspricht der des jeweiligen ausgewählten Gerätes.

Fertige Parametrierdateien können gespeichert werden. Die Parametrierdatei kann mit der Speicherkarte Data Card ZU1080 zwischen PC und Gerät übertragen werden.

### **Speicherkarten**

Protos II 4400(X): ZU1080-P-\*-D Data Card Stratos Multi: ZU1080-S-\*-D Data Card

# Knick >

### <span id="page-4-0"></span>**3 Installation und Eingabe des Lizenzschlüssels**

- 01. USB-Stick mit einem USB-Anschluss des Computers verbinden.
- 02. Datei ProgaLog4000Setup.exe vom USB-Stick ausführen.
- 03. Installationssprache auswählen.
- 04. Den Angaben auf dem Bildschirm folgen.
- 05. Installation fertigstellen.
- 06. Starten der PC-Software durch Doppelklick auf ProgaLog4000.exe. Beim ersten Mal startet die Software im DEMO-Modus.
- 07. Zum Beenden des DEMO-Modus Lizenzschlüssel eingeben.

**Hinweis:** Der Lizenzschlüssel befindet sich in der Installationsanleitung in der Verpackung von ProgaLog 4000.

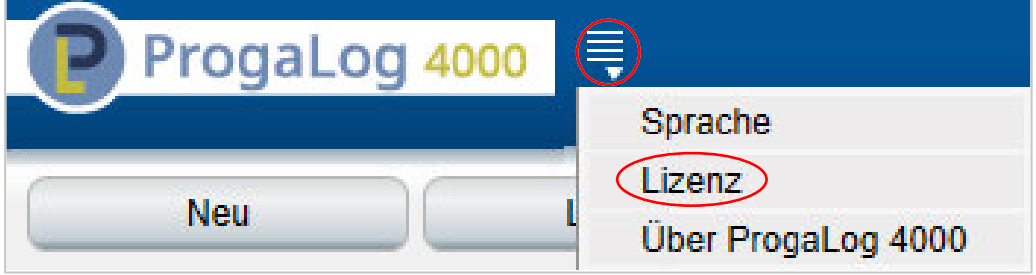

# <span id="page-5-0"></span>**4 Sprachauswahl**

### **Bediensprachen**

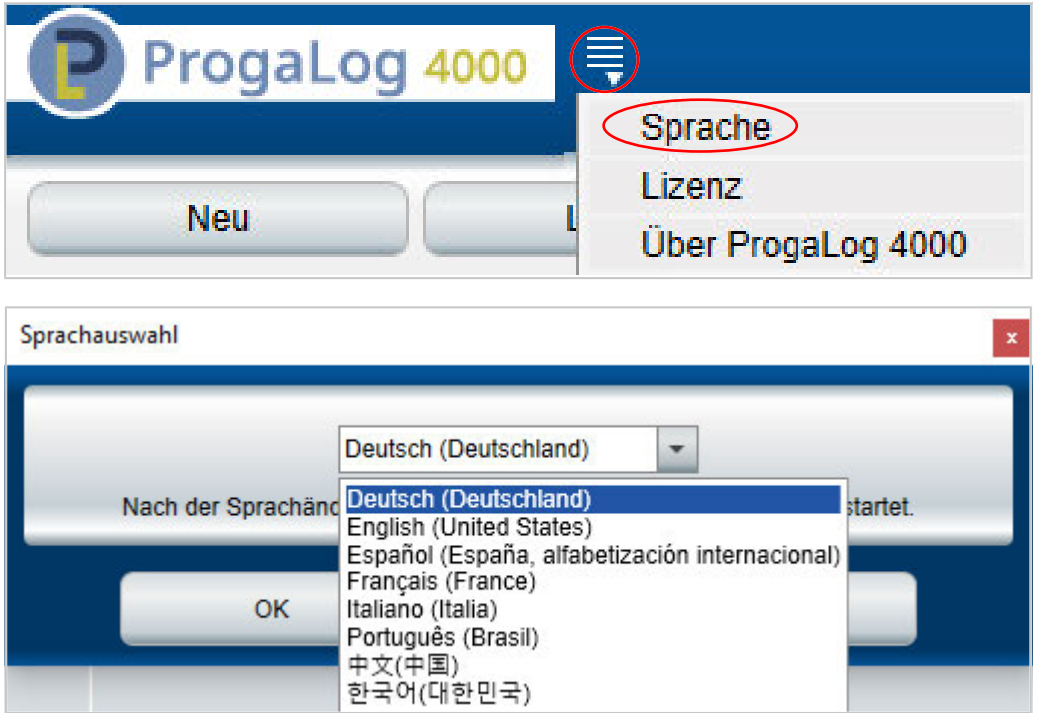

Bediensprache auswählen: Deutsch, Englisch, Spanisch, Französisch, Italienisch, Portugiesisch, Chinesisch und Koreanisch

**Hinweis:** Nach Auswahl der Bediensprache startet ProgaLog 4000 neu.

### <span id="page-6-0"></span>**5 Menü-Übersicht**

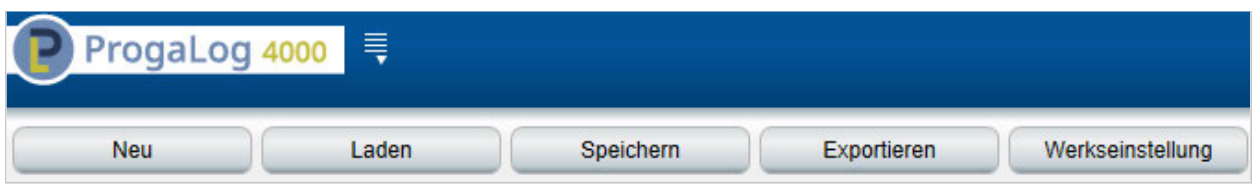

#### <span id="page-6-1"></span>**5.1 Neu**

Eine neue Parametrierdatei erstellen.

#### <span id="page-6-2"></span>**5.2 Laden**

Eine bestehende Parametrierdatei laden und öffnen.

**Hinweis:** Bevor eine neue Parametrierdatei angelegt oder eine Parametrierdatei geladen wird, sollte eine bereits geöffnete Parametrierung mit "Speichern" gesichert werden. Andernfalls wird diese überschrieben.

Parametrierdatei laden aus Dateisystem oder Data Card.

Bei Nutzung der Data Card: USB-Laufwerk auswählen.

#### <span id="page-6-3"></span>**5.3 Speichern**

Mit Speichern wird der aktuelle Stand der Parametrierung in ProgaLog 4000 gespeichert.

Speicherort: PC oder Speicherkarte (Data Card) ZU1080.

Nach dem Speichern auf der Data Card kann die Parametrierung in das Gerät geladen werden.

#### <span id="page-6-4"></span>**5.4 Exportieren**

Die Parametrierdatei kann exportiert und gespeichert werden. In der Parametrierdatei werden alle eingegebenen Daten der Parametrierung aufgeführt.

Zur Auswahl stehen die Dateiformate Text, PDF und Excel.

#### <span id="page-6-5"></span>**5.5 Werkseinstellung**

Zurücksetzen der kompletten Parametrierung in ProgaLog 4000.

Es können auch einzelne Einstellungen zurückgesetzt werden. Den gewünschten Menüpunkt auswählen und mit der rechten Maustaste das Auswahlmenü öffnen. Mit Auswahl von Werkseinstellung werden nur die Einstellungen für diesen Menüpunkt wieder in die Werkseinstellung zurückgesetzt.

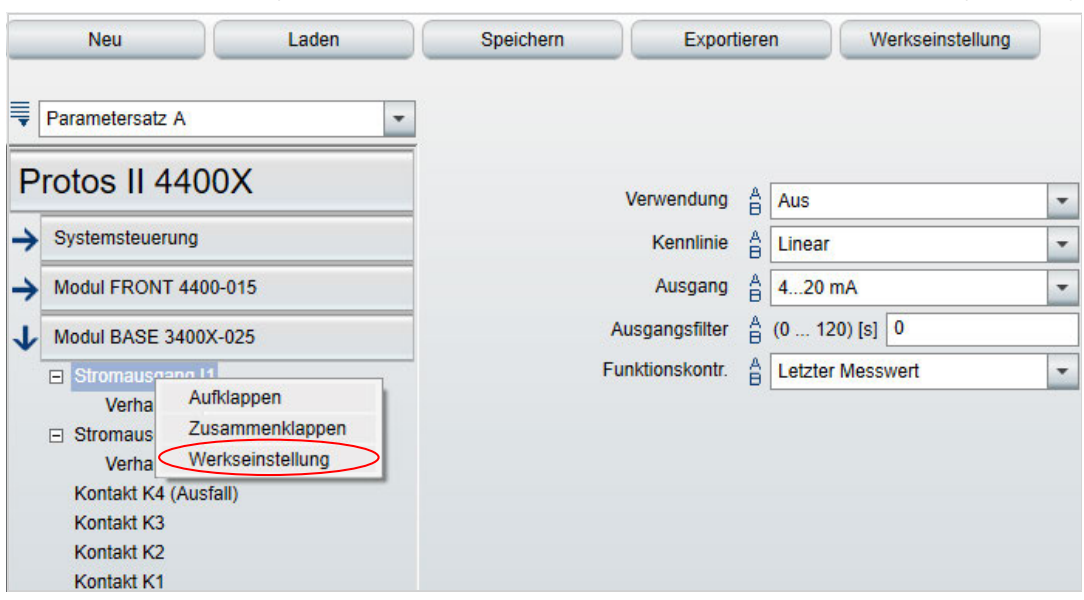

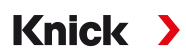

### <span id="page-7-0"></span>**6 Parametrierung**

Nach Auswahl des Gerätetyps werden auf der rechten Seite Informationen zur Parametrierdatei angezeigt.

Beispielabbildung:

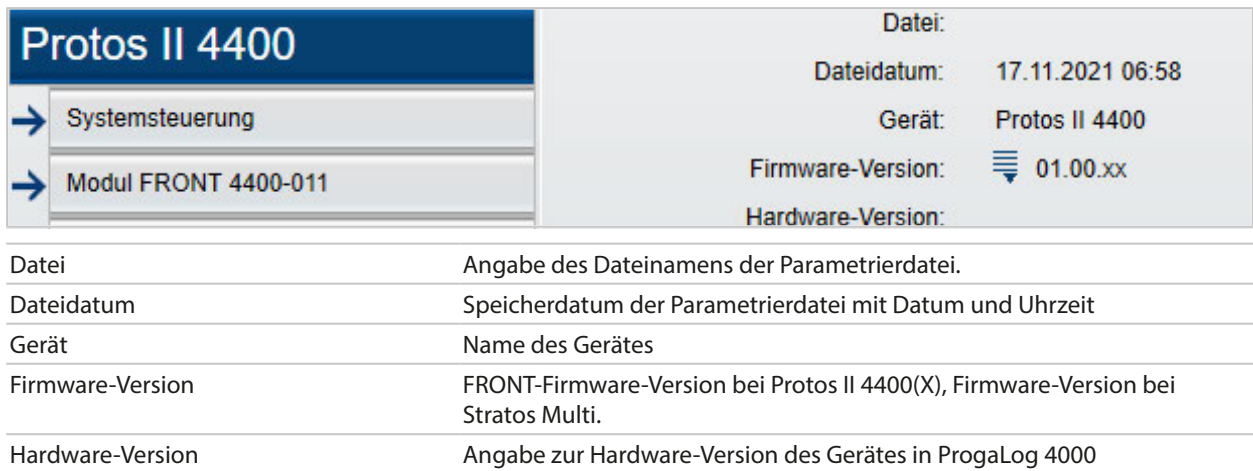

#### <span id="page-7-1"></span>**6.1 Parametersatz A/B**

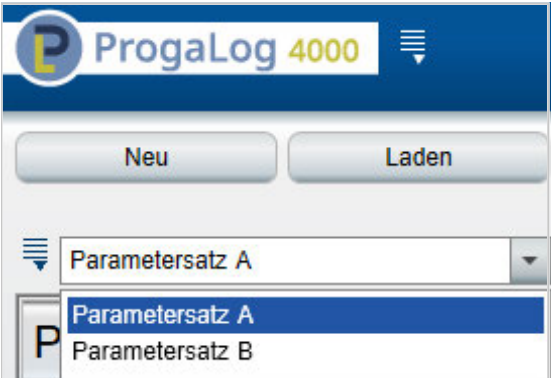

ProgaLog 4000 bietet, wie die Geräte, zwei komplette umschaltbare Parametersätze (A/B) für unterschiedliche Messaufgaben.

Die Parametrierung des Parametersatzes "B" in ProgaLog 4000 lässt, wie das Gerät, nur die Einstellung prozessbezogener Parameter zu.

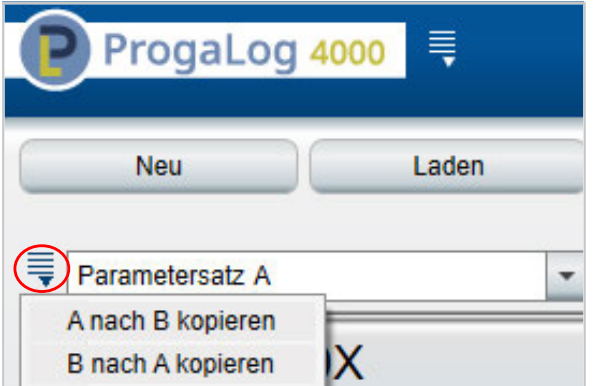

Der komplette Parametersatz A kann auf Parametersatz B kopiert werden und umgekehrt. Dies soll die Parametrierung des jeweils anderen Parametersatzes erleichtern, da alle Einstellungen übernommen und einfacher angepasst werden können.

Name des Gerätes, Firmware- und Hardware-Version sind auch in der Gerätebeschreibung im Diagnosemenü des Gerätes zu finden.

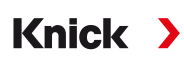

#### <span id="page-8-0"></span>**6.2 Firmware-Version**

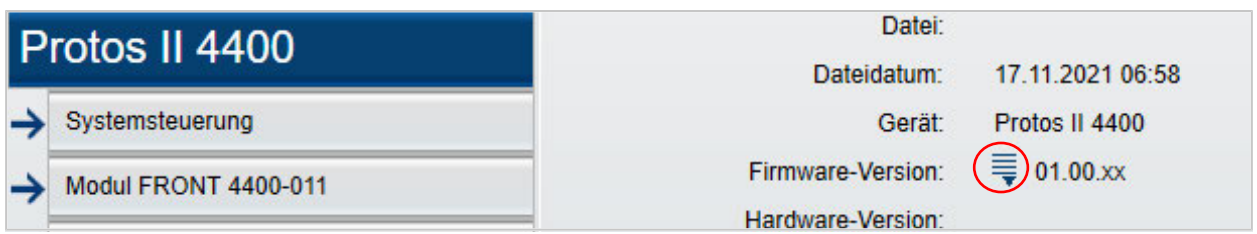

01. Bestehende Parametrierdateien für neue Firmware-Version aktualisieren.

02. Parametrierdatei laden und die neue Firmware-Version auswählen. Bei Protos II 4400(X) ist die FRONT-Firmware-Version auszuwählen, bei Stratos Multi die Firmware-Version.

**Hinweis:** Durch Änderung der Firmware-Version passt sich das Parametermenü an die neue Firmware-Version an.

03. Nach Auswahl der neuen Firmware-Version können die neuen Menüpunkte parametriert werden. Die Parametrierdatei kann im Anschluss für die neue Firmware-Version gespeichert werden.

Änderungen in den Firmware-Versionen sind dem ChangeLog-Dokument des jeweiligen Gerätes auf der Website zu entnehmen. ➜ *[www.knick.de](http://www.knick.de)*

**Hinweis:** Die Angabe zur Firmware-Version sind in der Gerätebeschreibung im Diagnosemenü des Gerätes zu finden.

### <span id="page-9-0"></span>**6.3 Parametrierung Protos II 4400(X)**

#### <span id="page-9-1"></span>**6.3.1 Neue Parametrierdatei erstellen**

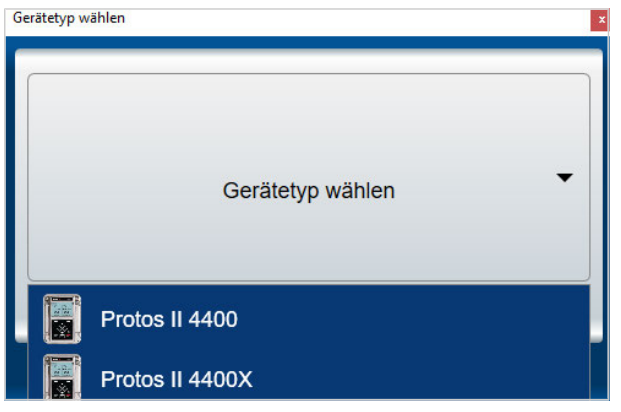

- 01. Gerätetyp auswählen: Liste der Geräte öffnen und passendes Gerät auswählen.
- 02. Firmware-Version der FRONT-Firmware auswählen und mit OK bestätigen. Nach Bestätigung der FRONT-Firmware-Version wird das Modul FRONT aufgelistet.
- 03. Auswahl TAN-Optionen:

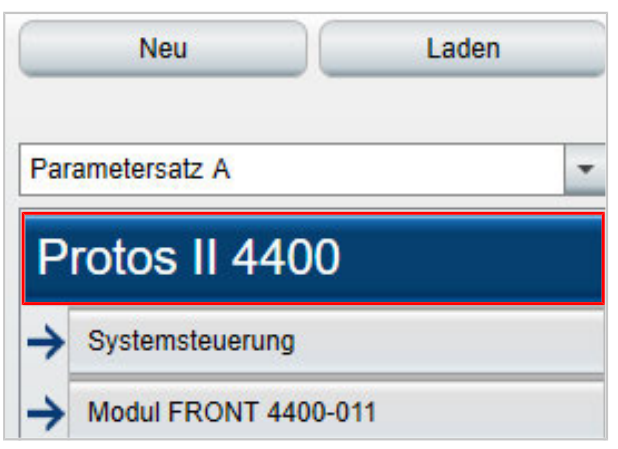

04. Auf den Gerätenamen klicken um die Übersicht der TAN-Optionen zu öffnen.

Anzeige der Auswahl an TAN-Optionen zur ausgewählten FRONT-Firmware-Version.

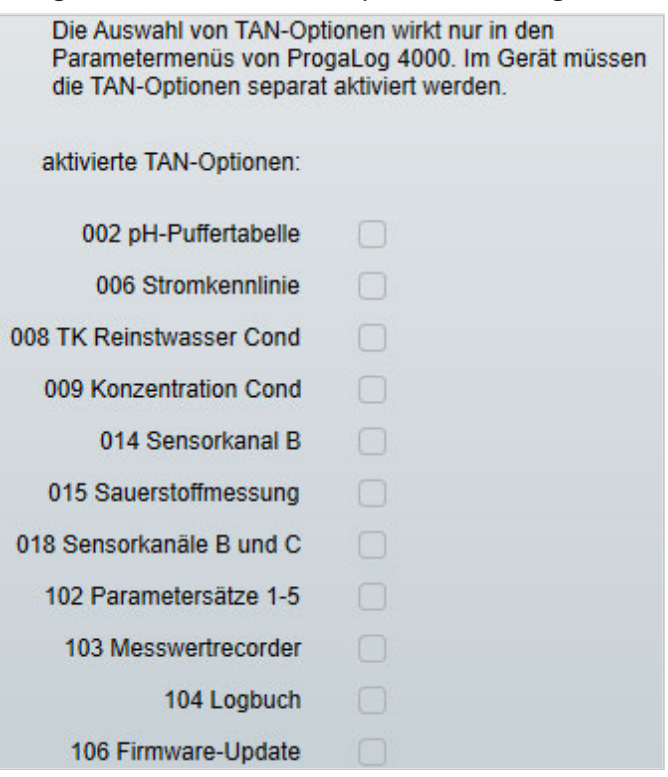

- 05. Alle TAN-Optionen auswählen, die später im Gerät zur Auswahl stehen. Freischaltung und Aktivierung der TAN-Option können nur im Gerät erfolgen.
- 06. Auf die Pfeiltaste klicken, um das Menü zu öffnen.

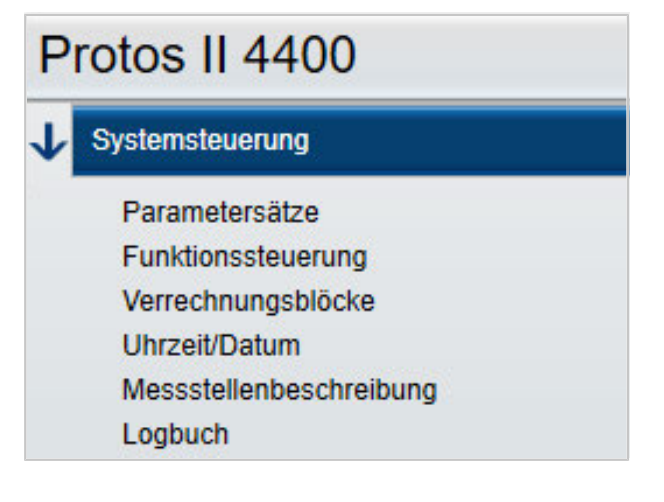

07. Protos II 4400(X)-Ausstattung über die Modul-Auswahl zusammenstellen.

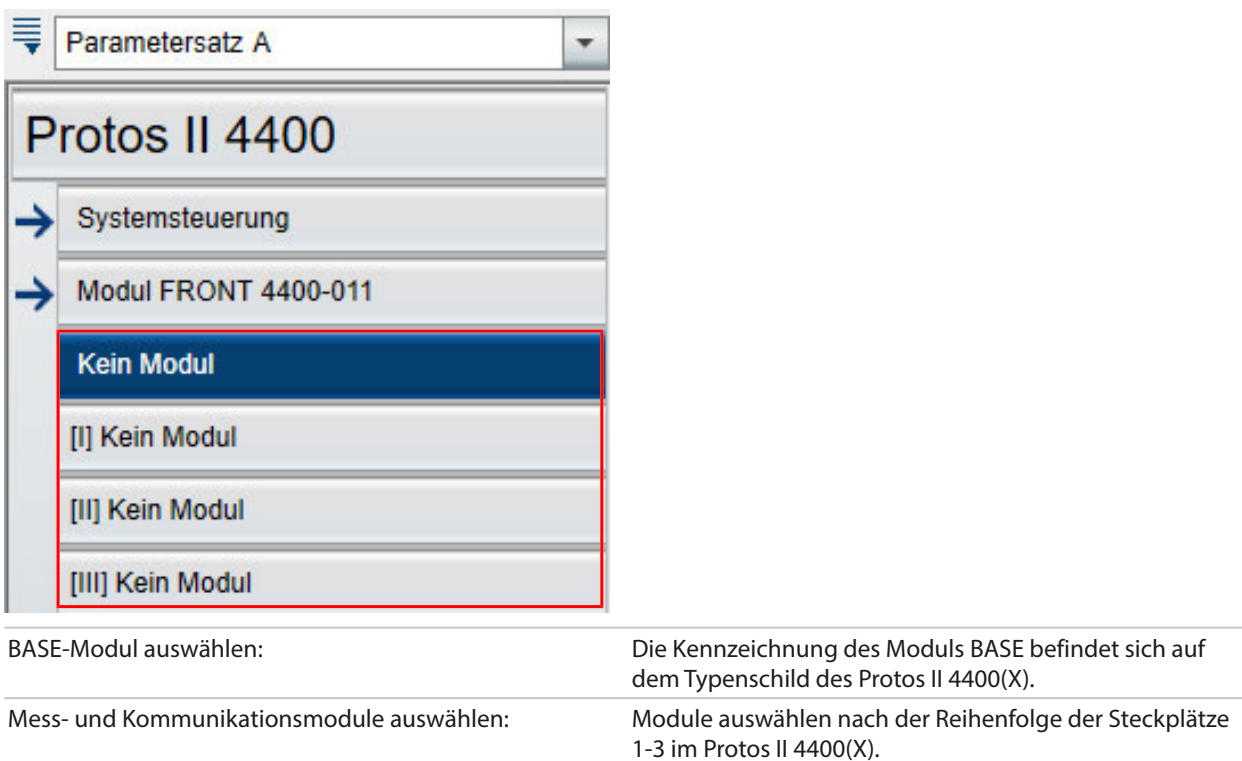

08. Im Anschluss kann die Parametrierung des Gerätes erfolgen. Weitere Informationen zu den einzelnen Menüpunkten sind in den Betriebsanleitungen der entsprechenden Geräte und Module zu finden.

#### **Ergänzende Hinweise zum Parametriermenü**

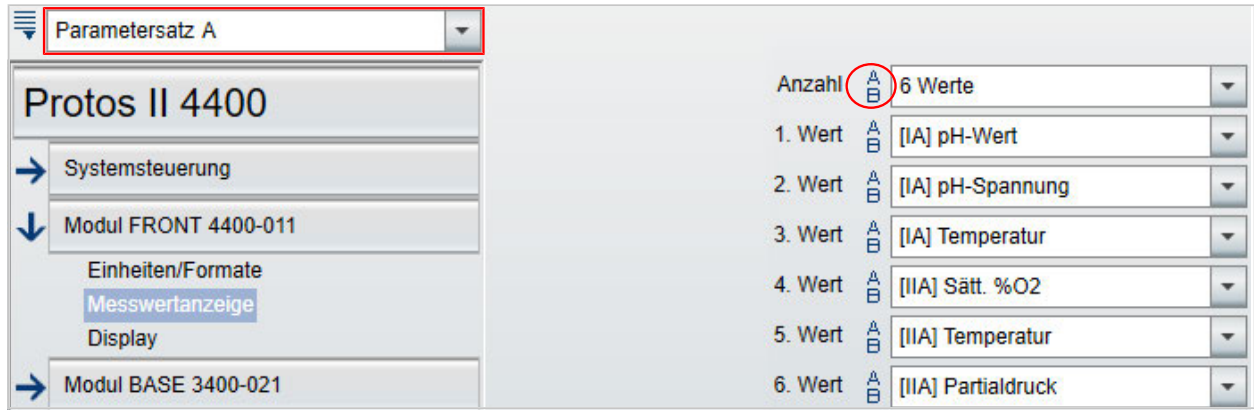

Die Kennzeichnung A/B vor jedem Wert gibt an, dass dieser Parameter für unterschiedliche Parametersätze eingestellt werden kann. Zur Auswahl stehen Parametersatz A und B. → *Parametersatz A/B*, S. 8

Erklärung am Beispiel [IA]:

I = Modulsteckplatz 1

A = 1. Sensor am Modul mit Steckplatz 1

Hinweis: Bei Auswahl von MSU4400(X)-180 sind durch Auswahl der TAN-Option 018 "Sensorkanäle B und C" die Einstellungen für bis zu 3 Memosens-Sensoren an einem Modul mit [IA], [IB] und [IC] möglich.

#### <span id="page-12-0"></span>**6.3.2 Fehlermeldungen**

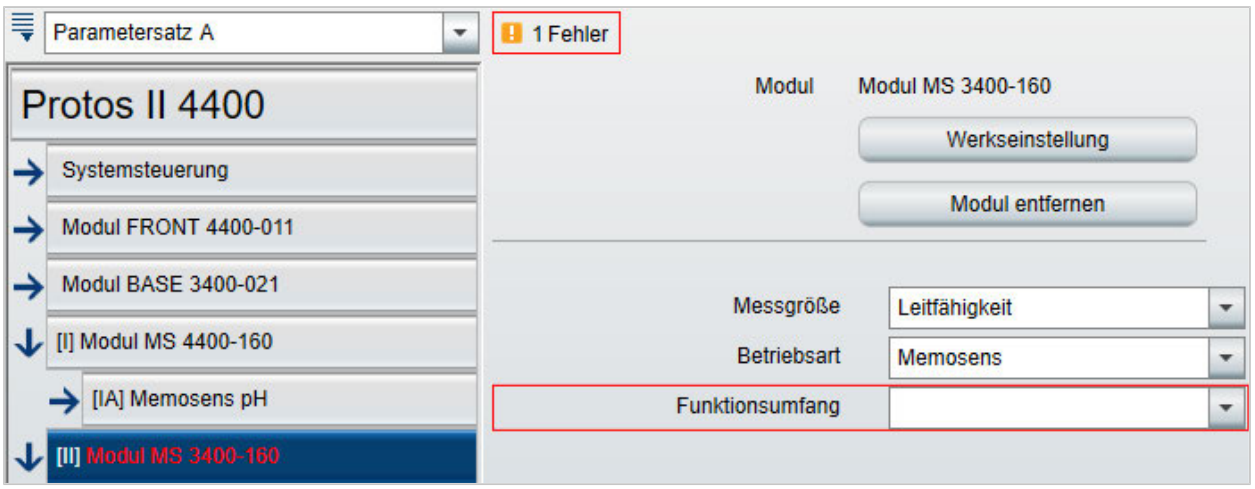

Während der Parametrierung überprüft ProgaLog 4000 die Einstellungen auf Korrektheit.

Sobald ProgaLog 4000 fehlerhafte Parameter erkennt, erscheint die Meldung "[n] Fehler" und alle fehlerhaften Parameter sind rot gekennzeichnet. Durch Klicken auf die Meldung wird zum ersten fehlerhaften Parameter navigiert.

Mit einer Korrektur der Menüeinstellungen werden die Fehlermeldungen gelöscht.

### <span id="page-13-0"></span>**6.4 Parametrierung Stratos Multi**

#### <span id="page-13-1"></span>**6.4.1 Neue Parametrierdatei erstellen**

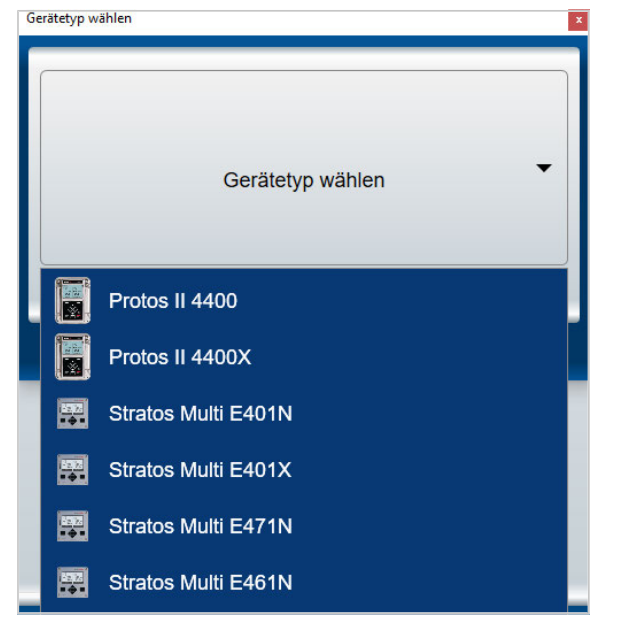

- 01. Liste der Geräte öffnen und passendes Gerät auswählen.
- 02. Firmware-Version auswählen und mit OK bestätigen. Nach Bestätigung der Firmware-Version wird das gewünschte Gerät ProgaLog 4000 aufgelistet.

**Hinweis:** Die Auswahl der Firmware-Version bestimmt den Inhalt des Menüs in ProgaLog 4000 für das ausgewählte Gerät.

03. Auswahl TAN-Optionen:

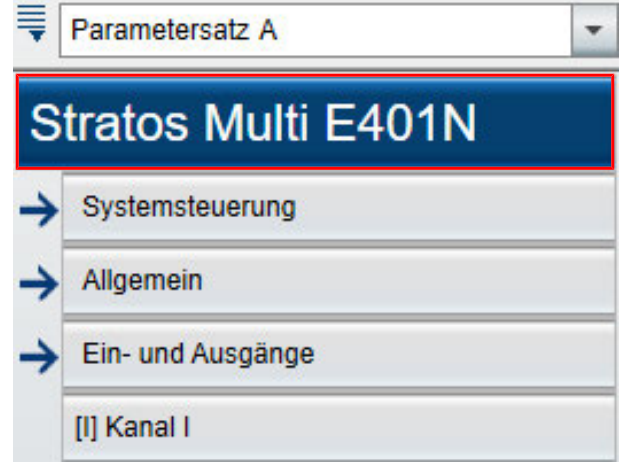

04. Auf den Gerätenamen klicken um die Übersicht der TAN-Optionen zu öffnen.

Anzeige der Auswahl an TAN-Optionen zur ausgewählten Firmware-Version.

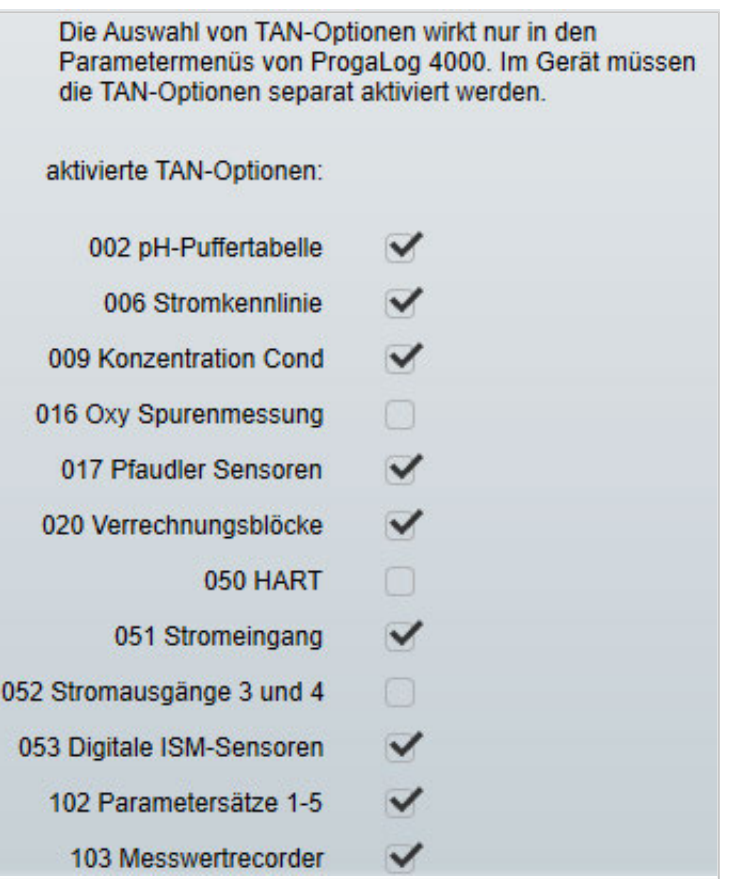

- 05. Alle TAN-Optionen auswählen, die später im Gerät zur Auswahl stehen. Freischaltung und Aktivierung der TAN-Option können nur im Gerät erfolgen.
- 06. Auf die Pfeiltaste klicken, um das Menü zu öffnen.

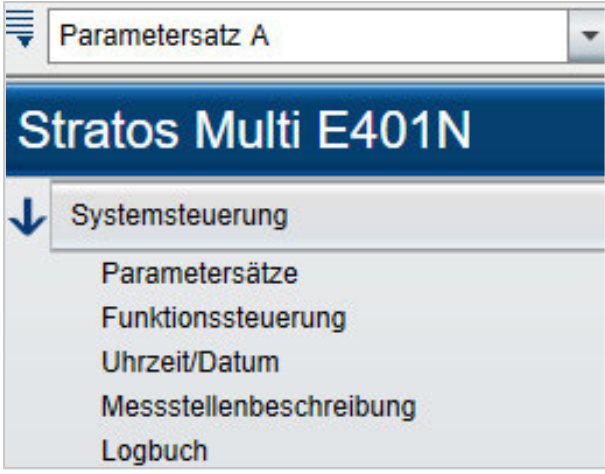

Im Anschluss kann die Parametrierung des Gerätes erfolgen. Weitere Informationen zu den einzelnen Menüpunkten sind in den Betriebsanleitungen der entsprechenden Geräte und Module zu finden.

#### <span id="page-15-0"></span>**6.4.2 Fehlermeldungen**

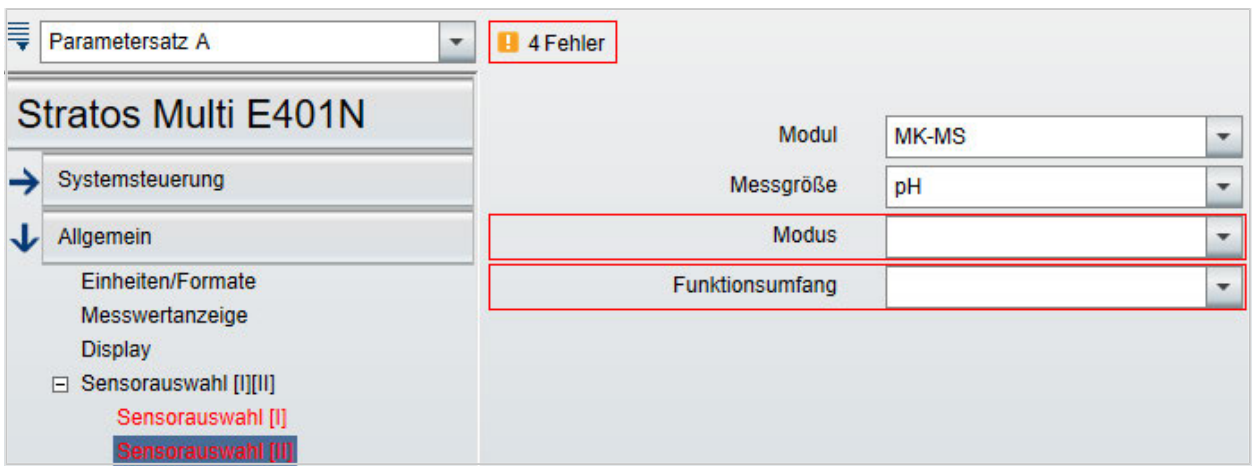

Während der Parametrierung überprüft ProgaLog 4000 die Einstellungen auf Korrektheit.

Sobald ProgaLog 4000 fehlerhafte Parameter erkennt, erscheint die Meldung "[n] Fehler" und alle fehlerhaften Parameter sind rot gekennzeichnet. Durch Klicken auf die Meldung wird zum ersten fehlerhaften Parameter navigiert.

Mit einer Korrektur der Menüeinstellungen werden die Fehlermeldungen gelöscht.

# **Notizen**

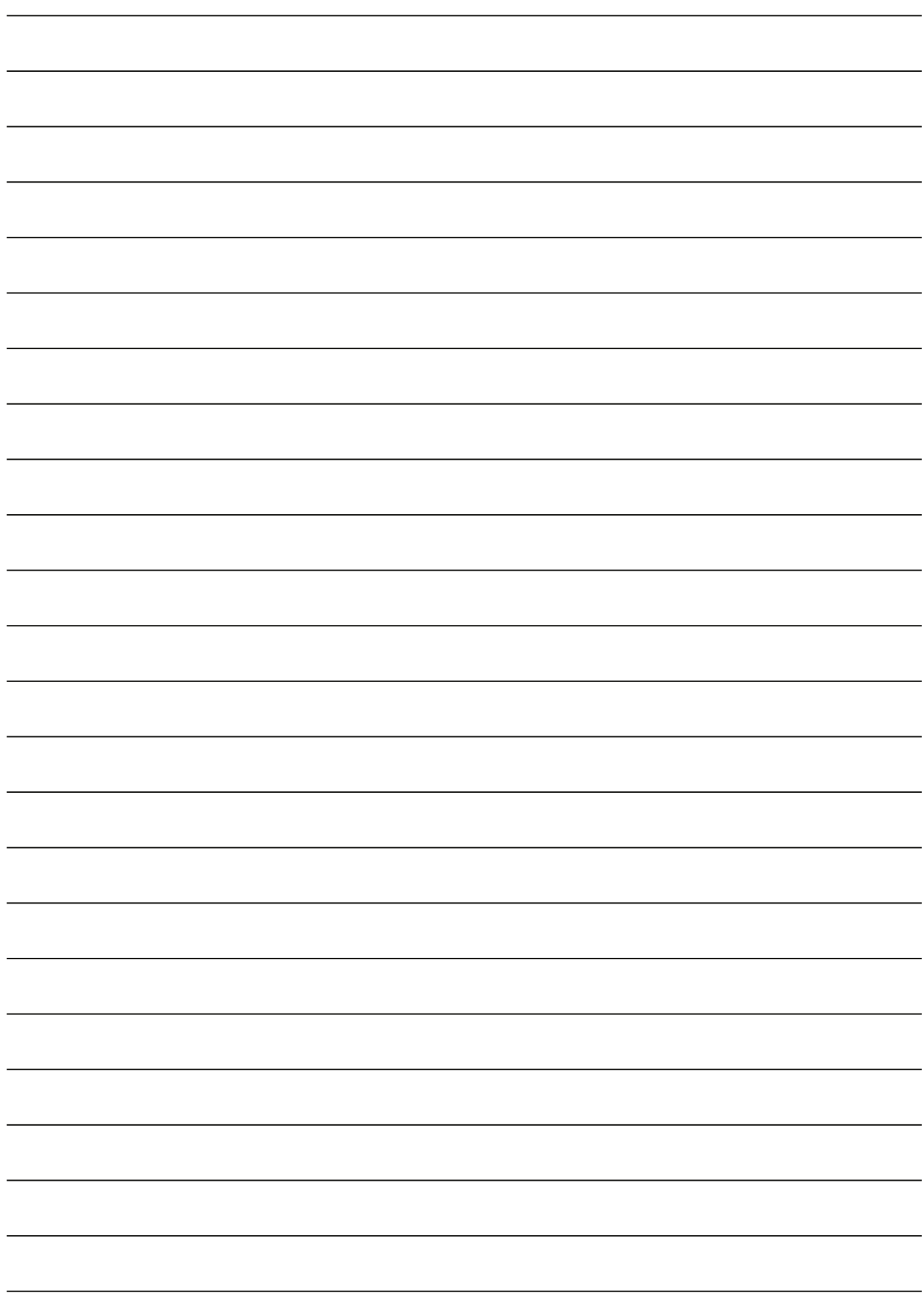

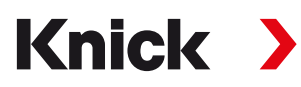

**Knick Elektronische Messgeräte GmbH & Co. KG**

**Zentrale** Beuckestraße 22 • 14163 Berlin Deutschland Tel.: +49 30 80191-0 Fax: +49 30 80191-200 info@knick.de

www.knick.de

**Lokale Vertretungen** www.knick-international.com

Originalbetriebsanleitung Copyright 2022 • Änderungen vorbehalten Version 1 • Dieses Dokument wurde veröffentlicht am 07.02.2022. Aktuelle Dokumente finden Sie zum Herunterladen auf unserer Website unter dem entsprechenden Produkt.

TA-201.016-KNDE01

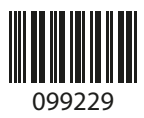